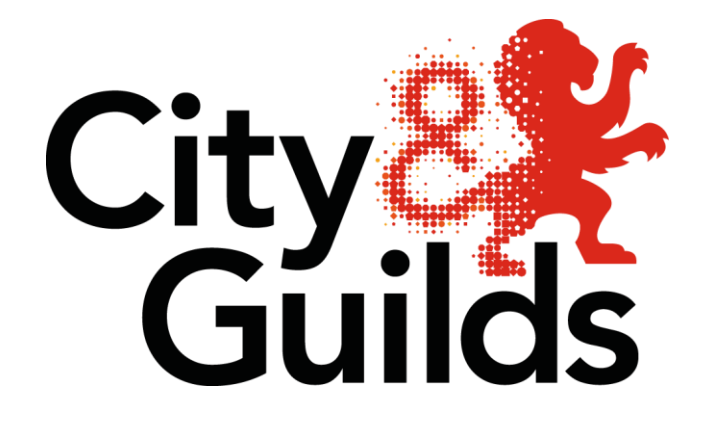

# Learning **Assistant**

### FOL **-PO** O Е IGNED OUND YO  $\mathcal{L}$

## Training Manual Learner

Version 4.0

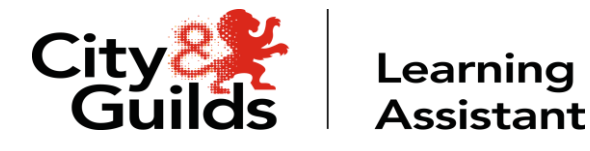

#### **Getting Started**

Update your details in **PROFILE** by clicking on the profile picture icon

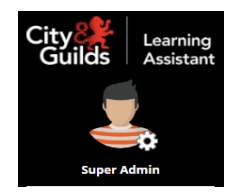

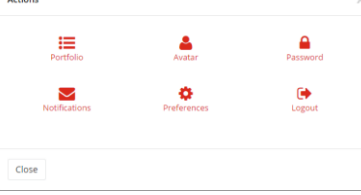

- **Avatar** you can upload a photo of yourself
- **Password**  You can change your password at any time (always keep it secure)
- **Notification** this allows you to manage your tasks a little easier by letting the Learning Assistant system send you updates to your external email address
- **Preferences** this allows you to set certain aspect of the system to suit your needs

You can easily move between your portfolios by **selecting** your course

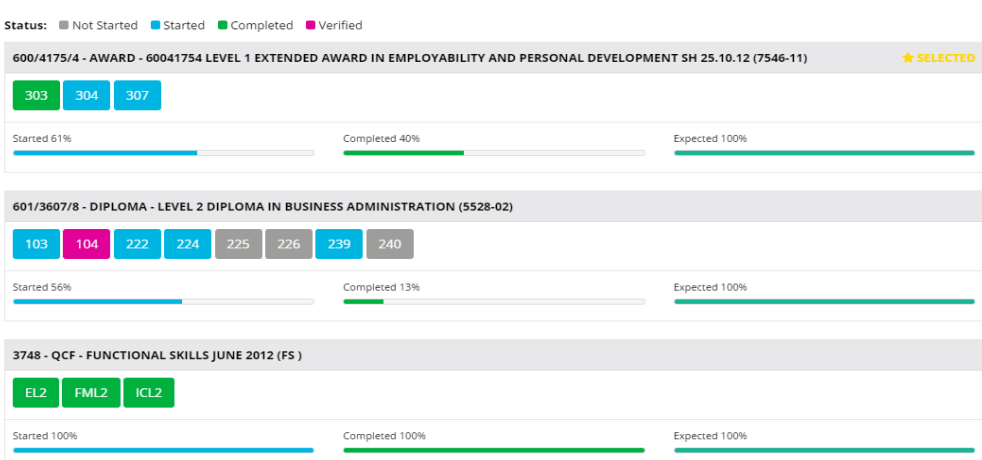

You can review your **Tasks** (relating to the selected Course), **Appointments**, **Resources** and how to access **LA Anywhere (the mobile apps)**

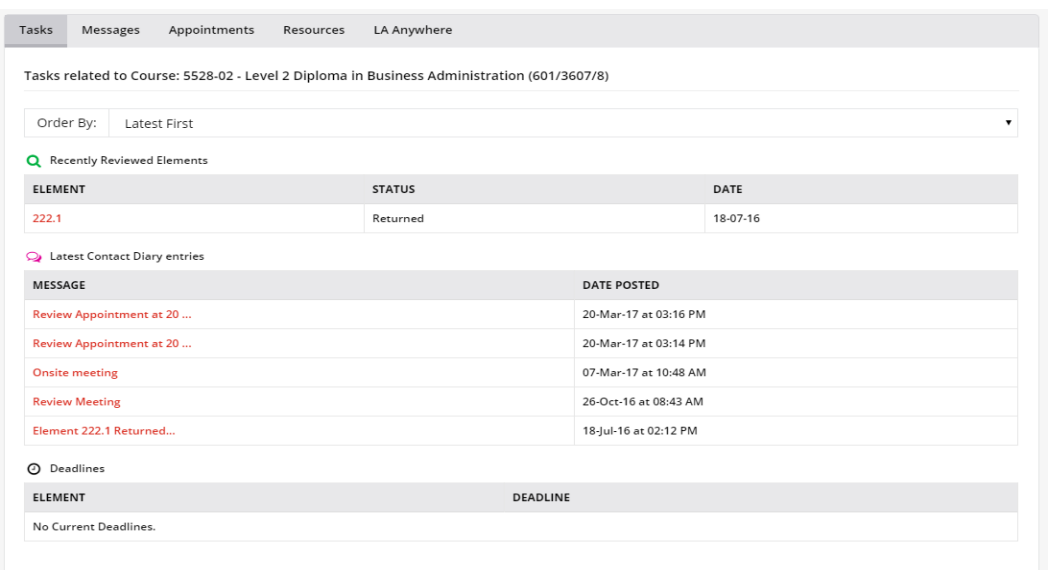

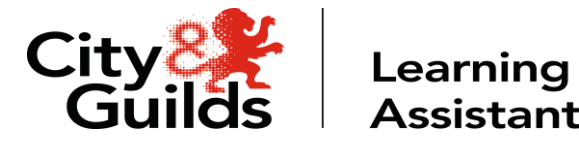

We will be covering 3 basic stages

1: Upload evidence 2: Cross Reference 3: Submit Learning Outcome to Assessor

#### **Upload Evidence & Cross Reference**

- Go to the **Evidence** Folder tab
- Click on **Evidence Wizard** located on the right hand side of the screen
- Within the Evidence Wizard, **Browse** and **Upload** evidence (anything of a digital nature)

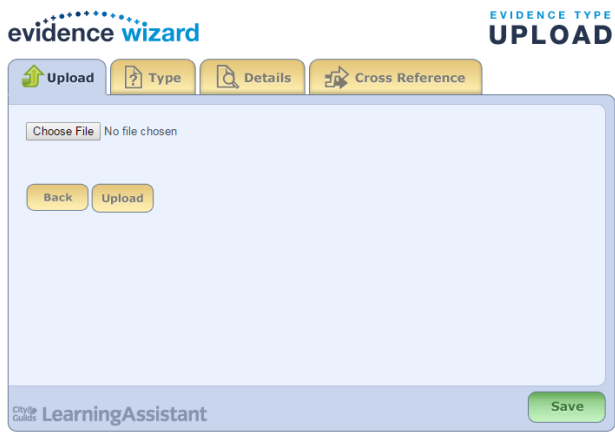

- Moving along the tabs across the top, determine the **Evidence Type**, add the relevant **Details**
- Click the **Cross Reference** tab, click into a **Unit**, click into a **Learning Outcome** (Element)
- Tick as many boxes as are relevant in the **Assessment Criteria** in the drop down list
- Click **Save** after each **Unit**
- You can select additional units, outcomes and criteria for the same piece of evidence
- Once you have completed the cross referencing, click **Save**

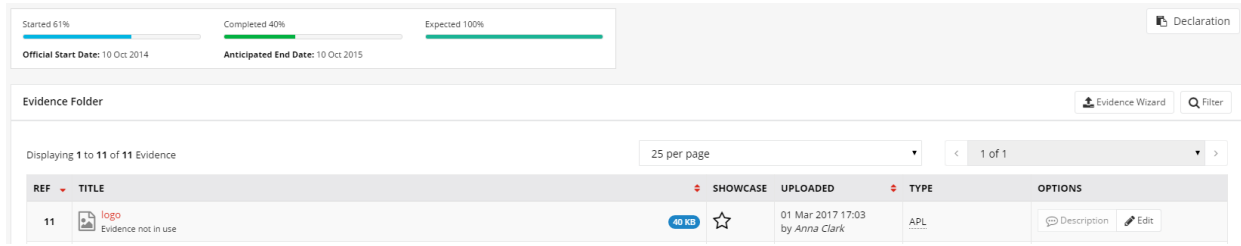

**Tip: You should now see the piece of evidence uploaded in the Evidence Folder, with a date**

**stamp** and signature of who uploaded the evidence. Hover over the **Bullomon** button, and the **details of the evidence will pop up. If you have forgotten to cross reference every criteria, click**

**on the button to continue cross referencing or edit the details you added earlier.**

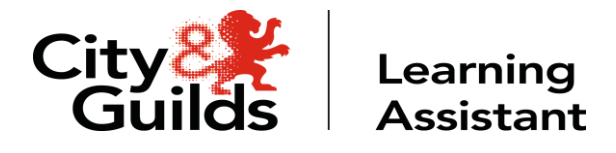

#### **Contact Diary**

- Go to **Contact Diary**
- You will see any **assessment planning, feedback, reviews** or **documents** your assessor wants to share with you.

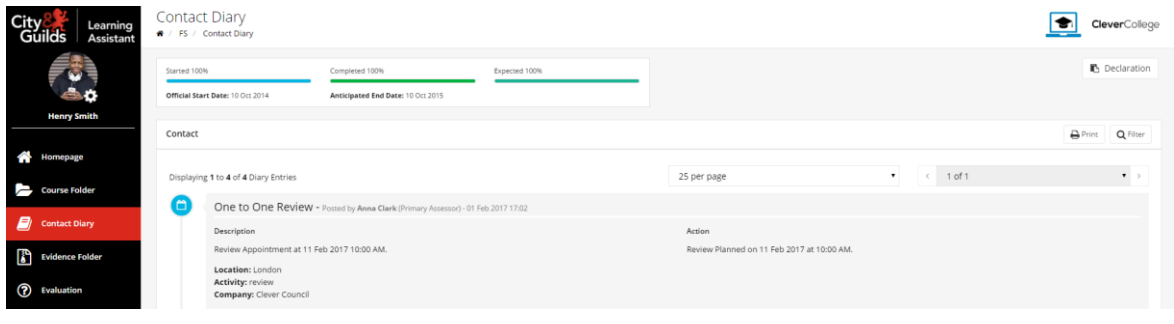

• Any entries needing **acknowledgment** with have the **and acknowledgement** appear on the top right hand side of the entry.

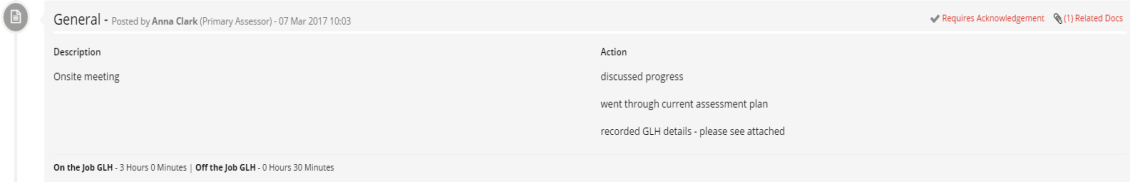

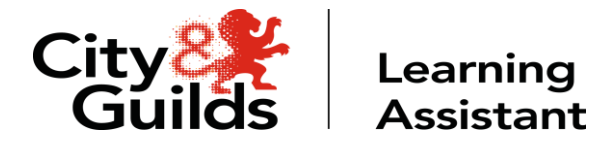

#### **Submit work to your Assessor**

- Go to the **Course Folder**
- Find a **Learning Outcome** that has been **Started**

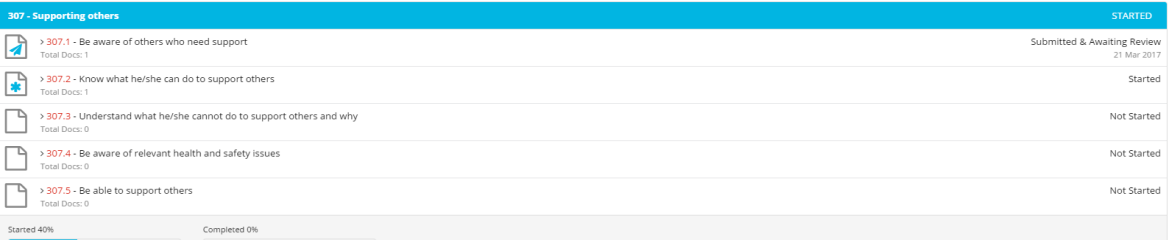

- Click on the **Learning Outcome** number
- Within the Outcome you'll see the pieces of evidence that you cross referenced earlier

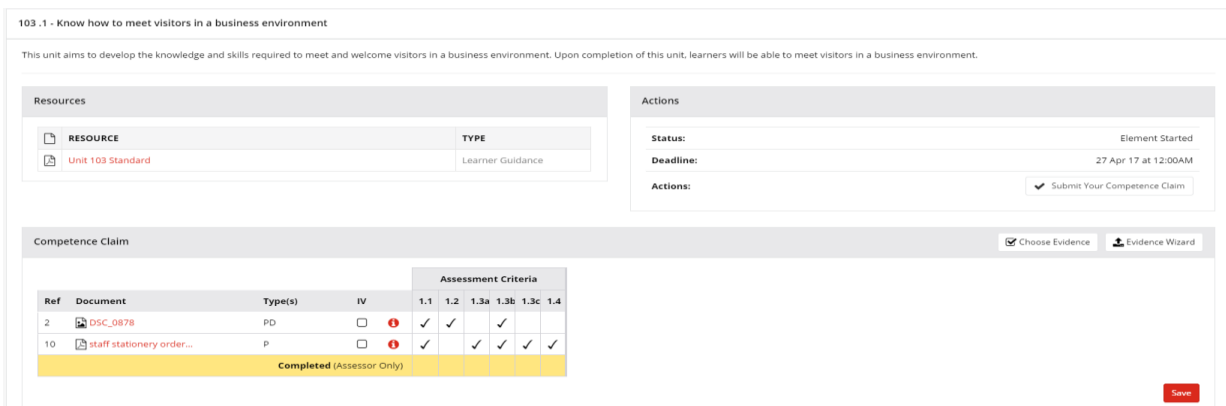

**Tip: you could add further evidence from the evidence folder if you wish by clicking on Choose Evidence tab, and continue cross reference within the matrix.**

- If you think you have completed the **Learning Outcome**, you can send it to your assessor by clicking **Submit Your Competence Claim**
- The outcome status has now changed to **Element Submitted & Awaiting Review**
- The outcome is now locked and cannot be edited until the assessor and reviewed and given feedback